## 데이터 하위셋 선택 (Selection)

#### 요약

전체 데이터에서 특정 조건에 부합하는 데이터를 선택하는 모든 과정을 데이터 하위셋 선택이라고 합니다. 특정 조건은 속성 값이 될 수도 있고, 위치 관계에 의한 조건이 될 수도 있습니다.

ArcGIS Pro에서는 데이터 하위셋 선택을 위한 다음의 도구들을 제공합니다.

- 속성에 의한 레이어 선택 (Select Layer By Attributes)
- 위치에 의한 레이어 선택 (Select Layer By Location)
- 선택 (Selection)

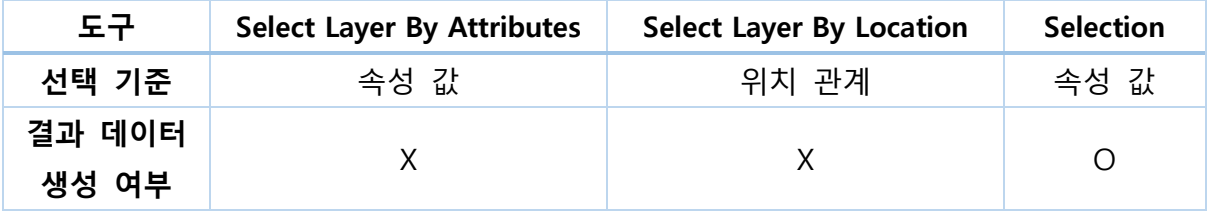

# 속성에 의한 레이어 선택 (Select Layer By Attribute)

#### 요약

속성 질의를 기반으로 선택을 추가, 갱신, 삭제 합니다.

#### 설명

피처 클래스 또는 데이터 경로를 입력하여 도구를 실행하면 자동으로 선택 결과가 적용 된 새 레이어가 만들어집니다.

ArcGIS Server의 피처 서비스를 이용하여 도구를 실행한다면, ArcGIS Server가 사용하는 표준 [SQL 쿼리\(Standardized SQL queries\)를](https://enterprise.arcgis.com/en/server/latest/administer/linux/about-standardized-queries.htm#GUID-19FB8926-8104-477D-B976-1C1B535E456A) 이용할 것을 권장합니다.

입력 데이터에 부분집합 쿼리가 적용되어 있다면, 부분집합 쿼리에 부합하는 데이터에 대해서만 선택이 이루어집니다.

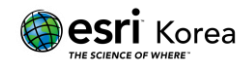

평균 이상(is Above Average), 평균 이하(is Below Average) 쿼리를 사용할 때, 입력 레 이어가 원본에 대한 하위셋이어도 AVG 함수는 항상 원본 데이터에 대해서 수행됩니다.

선택된 레코드의 개수는 [지오프로세싱](https://pro.arcgis.com/en/pro-app/help/analysis/geoprocessing/basics/geoprocessing-history.htm) 히스토리의 **매개변수(Parameter)>개수(Count)**에 기록됩니다. 더불어 개수 [가져오기\(Get Count\)](https://pro.arcgis.com/en/pro-app/tool-reference/data-management/get-count.htm) 도구를 이용하면 선택된 레코드의 수를 계 산할 수 있습니다. Python에서는 선택된 레코드 개수를 도구의 [Results](https://pro.arcgis.com/en/pro-app/arcpy/classes/result.htm) 객체를 통해 접근 할 수 있습니다.

매개변수

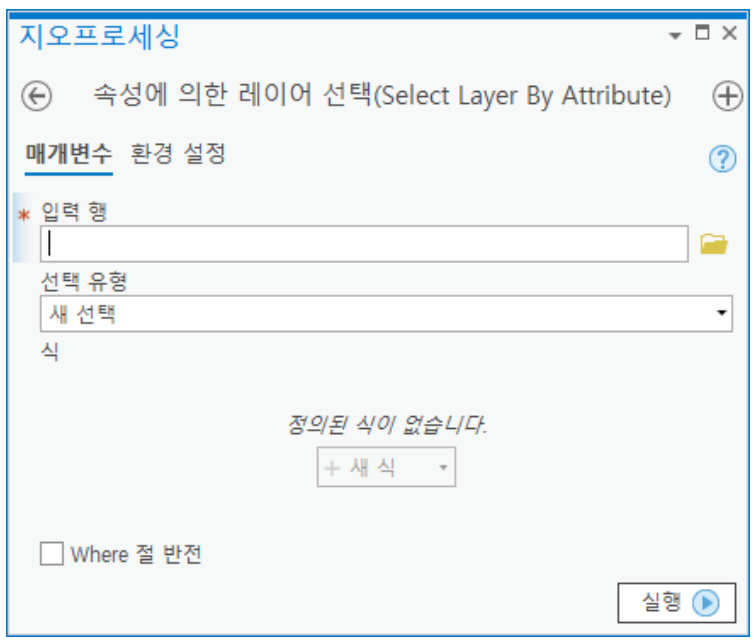

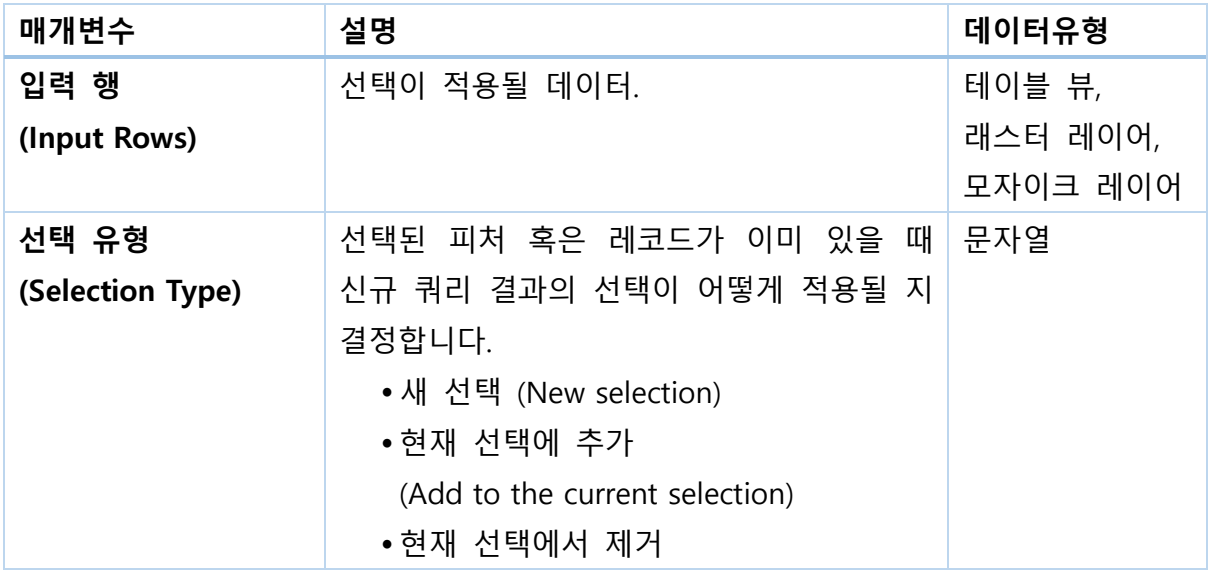

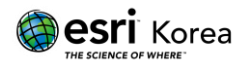

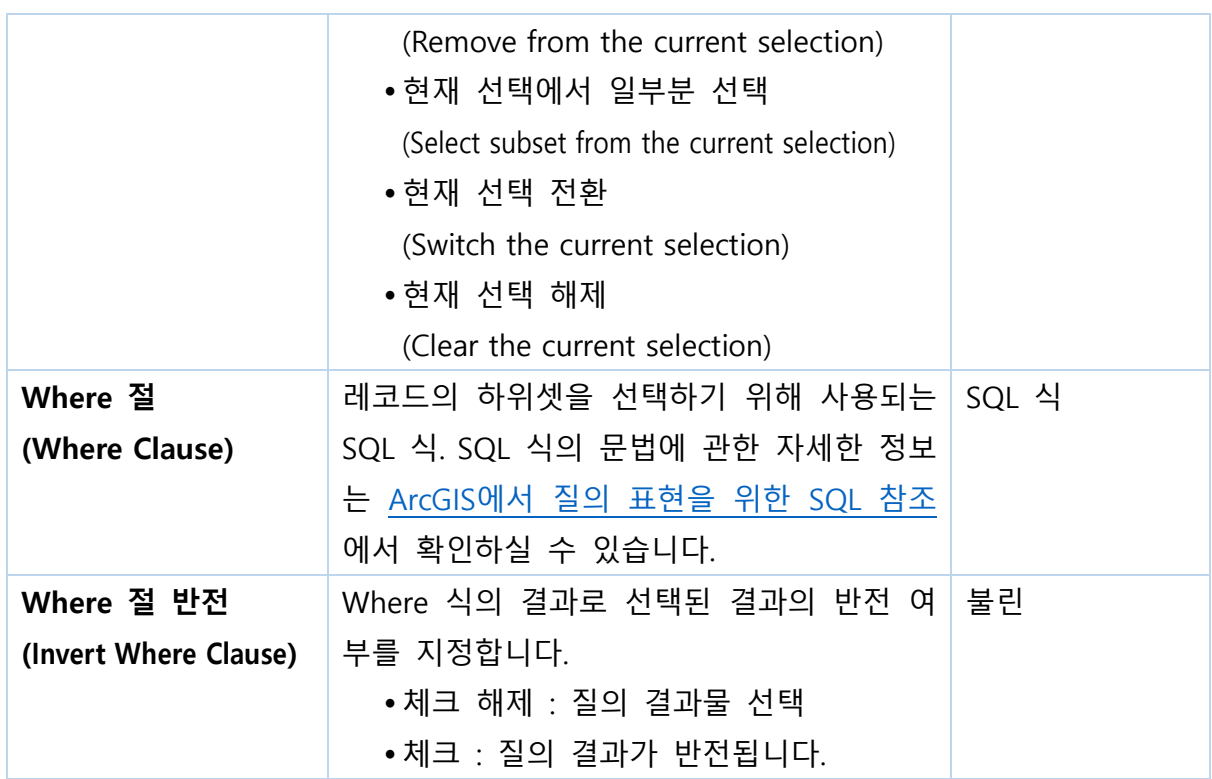

## 라이선스 정보

ArcGIS Pro Basic: 가능 ArcGIS Pro Standard: 가능 ArcGIS Pro Advanced: 가능

## 원문 링크

[https://pro.arcgis.com/en/pro-app/tool-reference/data-management/select-layer](https://pro.arcgis.com/en/pro-app/tool-reference/data-management/select-layer-by-attribute.htm)[by-attribute.htm](https://pro.arcgis.com/en/pro-app/tool-reference/data-management/select-layer-by-attribute.htm)

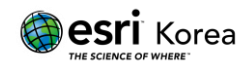

# 위치에 의한 레이어 선택 (Select Layer By Location)

#### 요약

다른 데이터셋과의 공간 관계를 기반으로 피처를 선택합니다. 입력 피처(Input Feautre) 의 각 피처는 선택 피처(Selecting Features)의 피처와 비교하여 평가됩니다. 만약 관계 (Relationship) 매개변수가 설정되어 있다면 이에 부합하는 입력 피처의 피처가 선택됩 니다.

공간 [관계에](https://pro.arcgis.com/en/pro-app/tool-reference/data-management/select-by-location-graphical-examples.htm) 대한 그래픽 예제

#### 설명

피처 클래스 또는 데이터 경로를 입력하여 도구를 실행하면 자동으로 선택 결과가 적용 된 새 레이어가 만들어집니다.

공간 관계에 평가에 있어서 좌표 체계는 결과에 많은 영향을 미칩니다. 한 좌표체계에서 는 피처들이 교차하지만, 다른 좌표체계에서는 피처가 교차하지 않을 수 있습니다.

 이 도구에서는 입력 피처에 설정된 좌표 체계를 기준으로 공간 관계를 평가합니다. [결과](https://pro.arcgis.com/en/pro-app/tool-reference/environment-settings/output-coordinate-system.htm) 좌표 체계 [시스템을](https://pro.arcgis.com/en/pro-app/tool-reference/environment-settings/output-coordinate-system.htm) 현재 맵[레이어] (Current Map [Layers])으로 설정하여 프로세싱이 현 재 화면상의 좌표 체계로 진행될 수 있도록 설정합니다.

이 도구는 동일한 레이어안에서 다른 피처 간의 공간 관계를 기반으로 선택을 수행할 수 있습니다. 이에 관한 자세한 설명은 레이어 안에서 위치로 [선택하기에](https://pro.arcgis.com/en/pro-app/tool-reference/data-management/select-by-location-within-a-layer.htm)서 확인하실 수 있 습니다.

선택된 레코드의 개수는 [지오프로세싱](https://pro.arcgis.com/en/pro-app/help/analysis/geoprocessing/basics/geoprocessing-history.htm) 히스토리의 매개변수(Parameter)>개수(Count)에 기록됩니다. 더불어 개수 [가져오기\(Get Count\)](https://pro.arcgis.com/en/pro-app/tool-reference/data-management/get-count.htm) 도구를 이용하면 선택된 레코드의 수를 계 산할 수 있습니다. Python에서는 선택된 레코드 개수를 도구의 [Results](https://pro.arcgis.com/en/pro-app/arcpy/classes/result.htm) 객체를 통해 접근 할 수 있습니다.

3D 인터섹트(Intersect 3D), 거리 내에 있음 (3D) (Within a distance 3D)와 같은 3차원 공 간 관계에 관한 자세한 정보는 [3D 위치](https://pro.arcgis.com/en/pro-app/tool-reference/data-management/select-by-location-3d-relationships.htm) 관계로 선택에서 확인하실 수 있습니다.

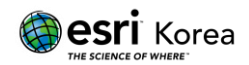

## 매개변수

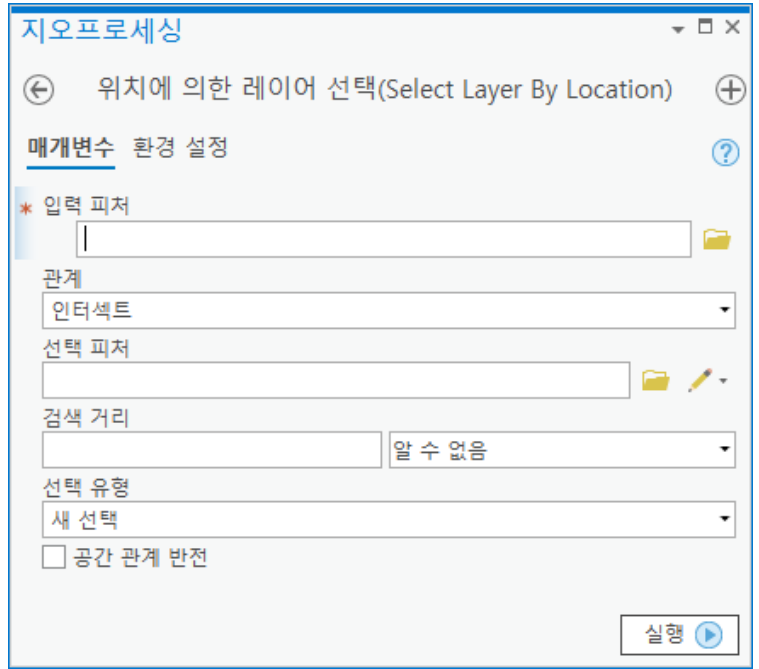

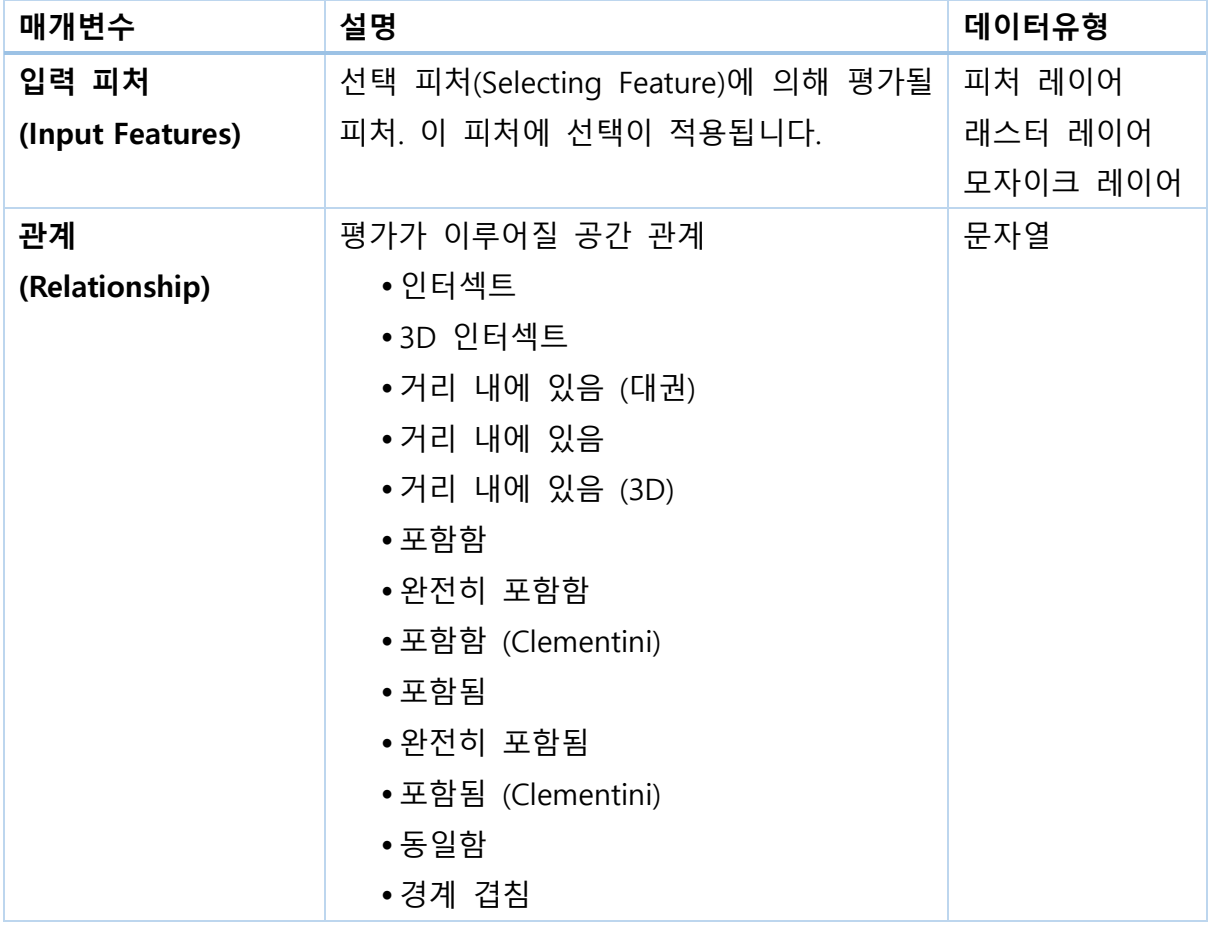

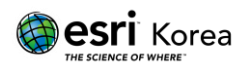

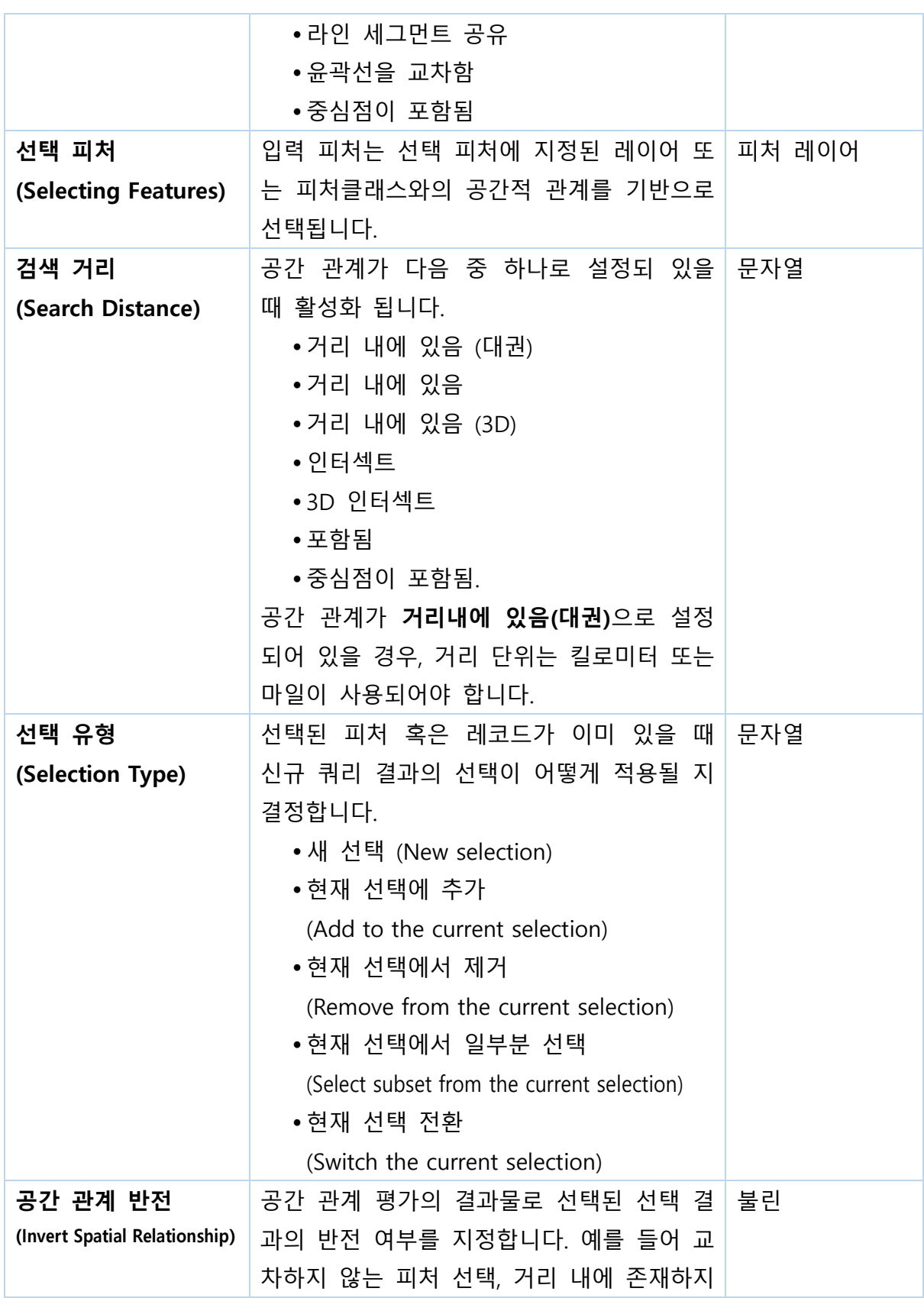

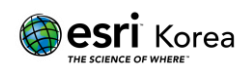

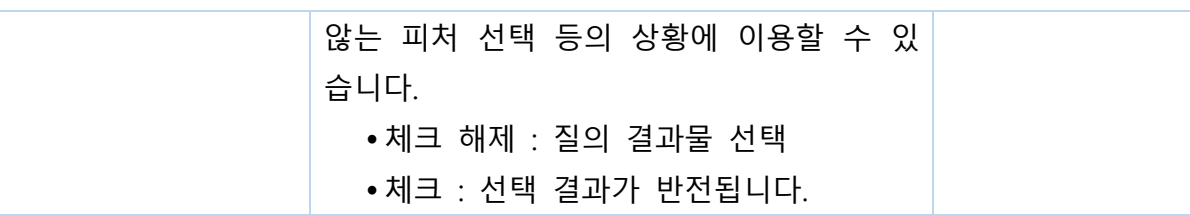

## 라이선스 정보

ArcGIS Pro Basic: 가능 ArcGIS Pro Standard: 가능 ArcGIS Pro Advanced: 가능

### 원문 링크

[https://pro.arcgis.com/en/pro-app/tool-reference/data-management/select-layer](https://pro.arcgis.com/en/pro-app/tool-reference/data-management/select-layer-by-location.htm)[by-location.htm](https://pro.arcgis.com/en/pro-app/tool-reference/data-management/select-layer-by-location.htm)

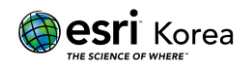

# 선택 (Selection)

요약

입력 피처클래스 또는 피처레이어로부터 피처를 추출합니다. 피처를 선택하거나 SQL 식 을 이용하여 피처를 추출하며, 추출된 결과물은 결과 피처 클래스로 저장됩니다.

#### 설명

선택 또는 SQL 표현식은 쿼리 빌더(Query Builder)를 통해 작성되거나 직접 타이핑해 생성합니다. 표현식 문법에 관한 구체적인 정보는 쿼리 빌더를 사용하여 쿼리 [작성하기,](https://pro.arcgis.com/en/pro-app/help/mapping/navigation/write-a-query-in-the-query-builder.htm#GUID-D8AAFEBA-213B-4807-BBBC-D574704E5549) [ArcGIS에서](https://pro.arcgis.com/en/pro-app/help/mapping/navigation/sql-reference-for-elements-used-in-query-expressions.htm#GUID-68D21843-5274-4AF4-B7F3-165892232A43) 질의 표현을 위한 SQL 참조에서 확인하실 수 있습니다.

입력 피처(Input Feature)에 선택된 피처가 존재할 때 식을 설정하지 않고 도구를 실행 하면 선택된 피처로만 이루어진 결과 피처 클래스가 생성됩니다. 식을 설정하고 도구를 수행하면 선택된 피처에 대해서만 식이 적용되고, 선택된 하위셋으로 구성된 결과 피처 클래스가 생성됩니다.

레이어에 선택된 피처로만 구성된 피처클래스를 새로 생성하고 싶다면, 피처 [복사\(Copy](https://pro.arcgis.com/en/pro-app/tool-reference/data-management/copy-features.htm)  [Feature\)](https://pro.arcgis.com/en/pro-app/tool-reference/data-management/copy-features.htm) 도구를 이용할 수도 있습니다.

매개변수

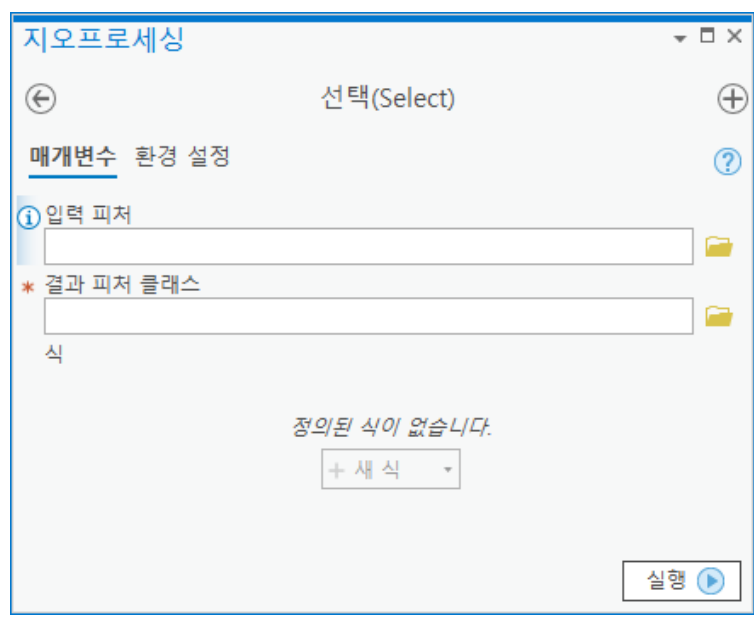

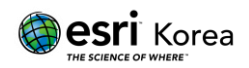

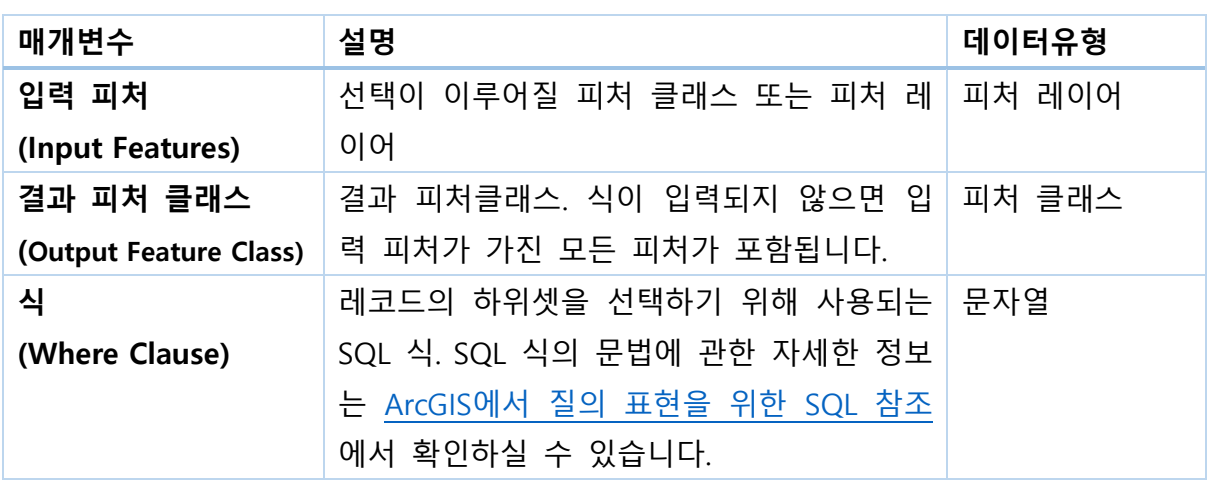

### 라이선스 정보

ArcGIS Pro Basic: 가능 ArcGIS Pro Standard: 가능 ArcGIS Pro Advanced: 가능

## 원문 링크

<https://pro.arcgis.com/en/pro-app/tool-reference/analysis/select.htm>

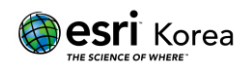